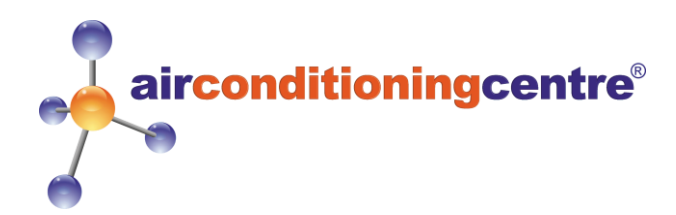

# **How to set up your air conditioning unit**

# **Contents:**

*Page 1)* Wi-Fi kit Quick Guide

*Page 2)* Amazon Alexa and Google Home QUICK GUIDES

*Page 3)* Connecting your Air Conditioning Unit to The Smart Life App

# **Wi-Fi kit QUICK GUIDE**

### **Step 1:**

Switch off mains and isolate the unit.

### **Step 2:**

Lift the front panel to reveal the filters.

### **Step 3:**

Unscrew the cover cap on the right side of the unit in order to access the Wi-Fi port.

### **Step 4:**

Remove the cap from the Wi-Fi Adapter and insert it into the port (one way round only).

## **Step 5:**

Screw the Wi-Fi Adapter in place using the same screw you removed earlier.

### **Step 6:**

Switch on the power to the AC unit. A green LED and a blinking red LED will turn on.

## **Step 7:**

Download & Install the **Smart Life** App onto your phone or tablet.

*For a more detailed guide with pictures please proceed to page 3.*

## **Step 8:**

Once logged in to the App, add a new device and select **Large Home Appliance**.

## **Step 9:**

Select **Air Conditioner** to set up the Wi-Fi connection.

## **Step 10:**

Follow instructions on the App to complete the setup.

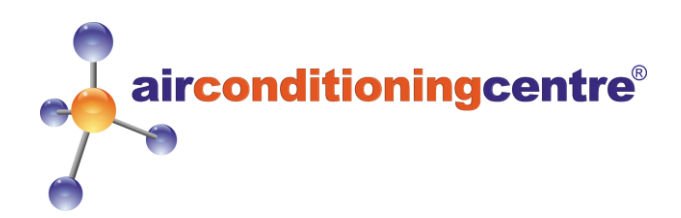

# **Amazon Alexa Setup QUICK GUIDE**

### **Step 1:**

Download & Install the **Smart Life App** and set up devices according to the Smart Life Setup Guide on page 3.

**Step 2:** Plug in the **Amazon Alexa**.

**Step 3:** Download the **Amazon Alexa App** and setup an account.

**Step 4:** Open the menu and navigate to the **Skills & Games** page.

**Step 5:** Use the search tool to find the **Smart Life App**.

**Step 6:** Select the **Smart Life App** and press **Enable to Use**.

**Step 7:** Enter your **Smart Life** login details and press **Link Now**.

### **Step 8:**

Press **Authorise**. A page titled **Discover Devices** will open. You can ignore this page and press **Close**.

### **Step 9:**

Use voice commands to turn on your Wi-Fi compatible air conditioning units. Sit back, relax and enjoy the cool air!

# **Google Home Setup QUICK GUIDE**

### **Step 1:**

Download & Install the **Smart Life App** and set up devices according to the Smart Life Setup Guide on page 3.

**Step 2:** Plug in the **Google Home**.

**Step 3:** Download the **Google Home App** and setup an account.

**Step 4:** Navigate to the **Home Page** and press **Add**.

**Step 5:** Select **Set up device**.

**Step 6:** Under **Works with Google**, select **Have something already set up?**

**Step 7:** Use the search tool to find the **Smart Life App**.

## **Step 8:**

Select the **Smart Life App**, enter your **Smart Life** login details and press **Link Now**.

### **Step 9:**

Use voice commands to turn on your Wi-Fi compatible air conditioning units. Sit back, relax and enjoy the cool air!

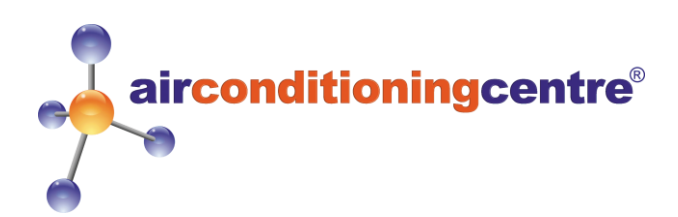

# **Connecting Your Air Conditioning Unit to The Smart Life App**

#### **Step 1: Download the Smart Life App**

Scan the QR code (on the right)

Or

Simply search "**Smart Life**" on the **App-Store / Play Store**.

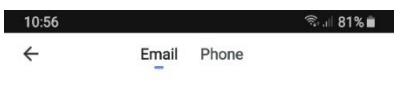

#### **Register by email**

United Kingdom +44

Email

#### **Step 2: Registering an Account**

Once this has downloaded open the application and click **login**. If you do not already have an account click **register**. You will be presented with the page shown on the left. You can also register using your phone number.

When you have registered you will get a **verification code** sent either through email or text depending on how you registered. (see below)

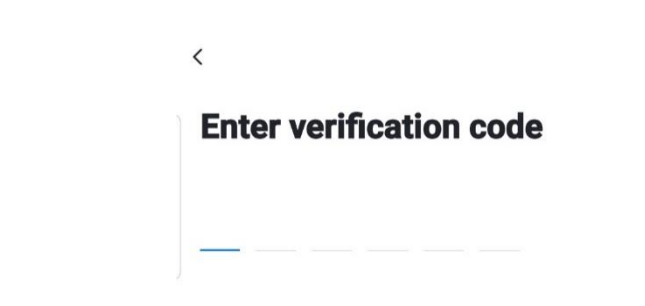

I agree with Service Agreement and Privacy Policy

### **Step 3: Creating Your "Smart Family"**

After registering and verifying using the code, you will be ready to setup your new smart device. Simply click "**Create Family**" (Shown on the right). However, if the page doesn't appear on your screen skip to step 4.

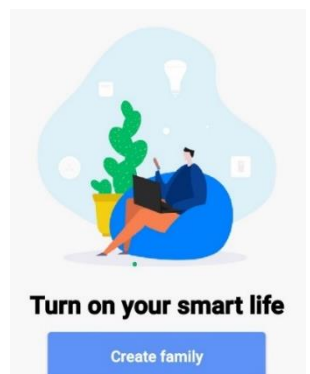

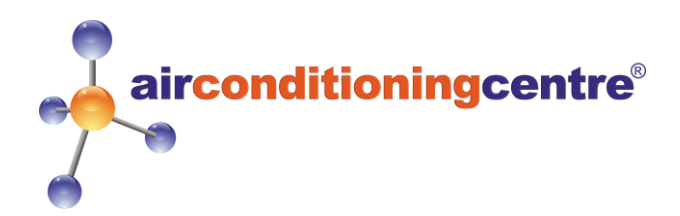

#### **Step 3 Continued**

You will be taken to the page shown on the right. This is where you can setup which room the air conditioning unit is in. The **family name** is a group name which all of your smart devices will be grouped under. This does not have to be correct, this is simply a group which all of your smart devices will be located in.

The **location** is NOT mandatory, if you do not wish to enter this information you do not have to.

Once all this information is entered, click "**Done**" in the top right and you will be taken to the main Home Page. From here you can control all of your smart devices.

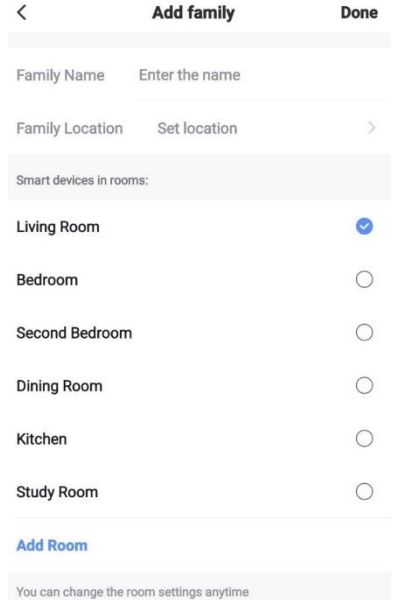

#### **Step 4: Binding the unit to the App**

From the home page click "**Add Device**" and you will be taken to this page on the left. Which you can select "**Home Appliances 1**"

from the list and then select "**Air Conditioner**" (Red box around the correct item, as shown on page 4).

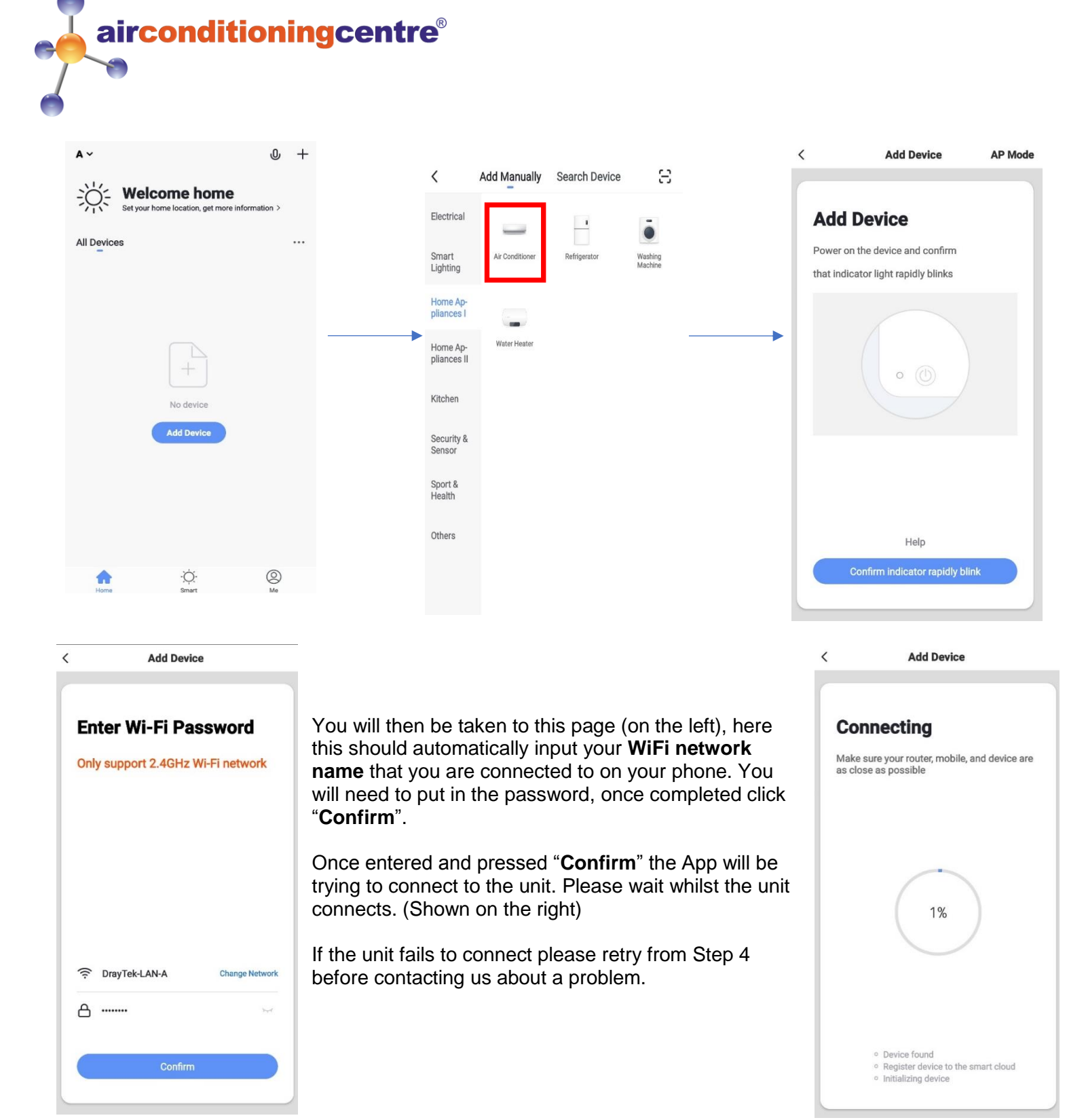

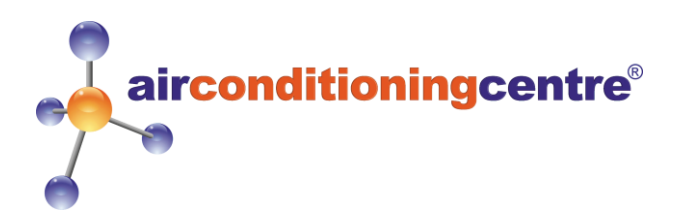

 $\acute{}$ **Add Device** Device added successfully Portable Air Conditioner [ Living Room ]

#### **Step 5 Setting Up New Device on the App**

Once the unit has connected you will be given the option to change the name of the air conditioner. The name you enter will be what you refer to it as using Alexa or Google (speaking to control the unit, the name can be changed at any time).

Please note if you have more than 1 air conditioning unit you will need to **name them differently** so that you can control each unit separately using Alexa or Google.

Now you have successfully bound the system to the WiFi App you can test this out by turning the unit on and setting the temperature using just voice control. Once this is working you can now bind the Smart Life app to Alexa or Google. Please continue to read the correct guide. (These guides should be in the instruction pack included with the unit).

**"Quick Guide of Using Amazon Echo to Control Smart Devices"**

Start from section 3.

**"Quick Guide of Using Google Home to Control Smart Devices"**

Start from section 3.